*Preparing for your core library visit*

# Online search and discovery

Preparation is the key to making the most of your visit to a Geological Survey of NSW (GSNSW) core library, and MinView is a great tool to help you make the most of your time. It provides useful context for the samples you want to examine and insights into what to look out for during your visit.

MinView is a web mapping application allows you to view, search and download a comprehensive range of geoscientific data for NSW at no cost. It is accessible from a browser on your desktop computer or tablet device. MinView also provides access to a range of supporting reference data, including current and historic exploration and mining titles, areas available for exploration, and cadastral information.

You can find MinView at: [https://minview.geoscience.nsw.gov.au.](https://minview.geoscience.nsw.gov.au/)

## Datasets available include

There is a wide range of datasets you can search using MinView including:

- geological mapping data
- geological basins and provinces
- mineral occurrences
- drillhole locations and related sample information
- location of drillcore stored at the core library
- surface sample locations and geochemistry
- geological observations and measurements including stratigraphical and lithological descriptions, and structural and petrophysical measurements
- geochronological data
- statewide geophysical imagery including total magnetic intensity, gravity and radioelement.

## MinView features

MinView allows you to:

earch for information in your area of interest

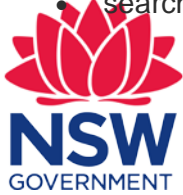

*Page 1 Department of Planning and Environment*

*Preparing for your core library visit*

March 2018

- conduct spatial and text searches on map layer attributes
- create custom views with data you use often
- upload your own data using zipped shapefiles or KML
- add your own labels or graphics to a map
- share your custom maps by email or print
- download data for the whole of NSW or clip to an area
- register for notifications of changes to exploration and mining title datasets.

## Basic functionality of MinView

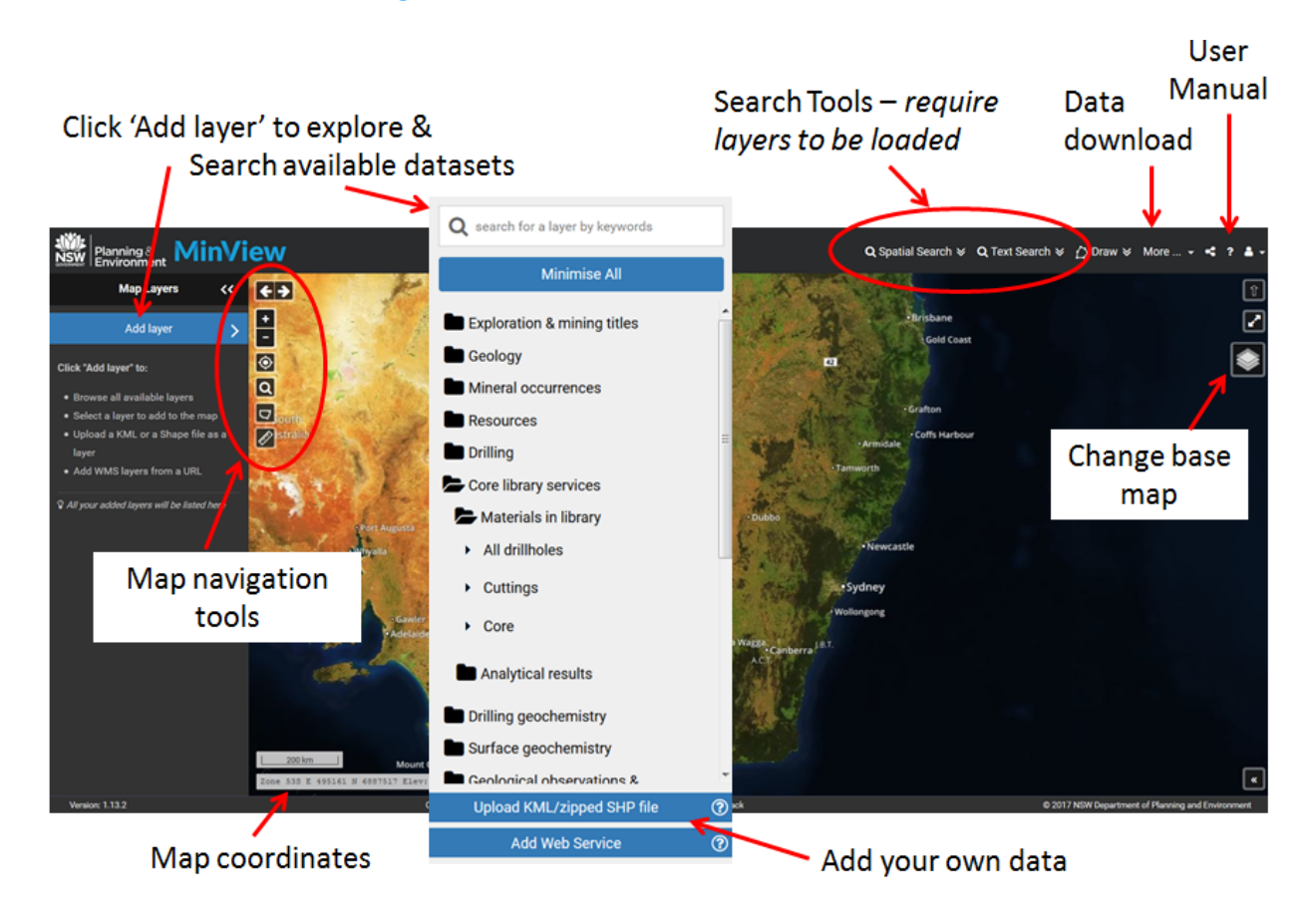

### Tips for users

Here are some tips on how to get the most out of MinView:

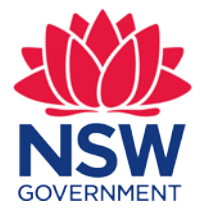

*Preparing for your core library visit*

- MinView opens as a blank canvas showing the default Digital Globe satellite imagery base map. You can then explore the available data layers by clicking **Add layer** to load layers to the map. Layers can also be searched by using keywords at the top of the layer panel.
- To perform a search for data, the relevant layer must be loaded into the map. Search tools are on the top right menu bar and you have the option of either doing a spatial search for an area of interest or a text search based on relevant information.
- There are over 350 layers available in MinView, organised into a hierarchical structure based on the content of the datasets. The geoscientific and titles layers are listed in the top half of the layer panel and the reference layers in the lower half.

# Finding drilling information

A wealth of drilling information is available in MinView and the data is presented within three key folders:

- 1. Drilling  $\rightarrow$  all drillholes in the GSNSW database
- 2. Core library services  $\rightarrow$  a subset of the drilling database, those that are physically held at core library
- 3. Drilling geochemistry  $\rightarrow$  mineral drillholes that have downhole geochemistry.

To search for a particular drillhole it is recommended that the **Drilling**  $\rightarrow$  **All drillholes** layer be added to the map as this contains all the drillhole records. Alternatively, if you are only interested in drillholes that are stored in a core library, then you should access the layer **Core library services All drillholes**.

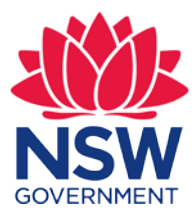

*Preparing for your core library visit*

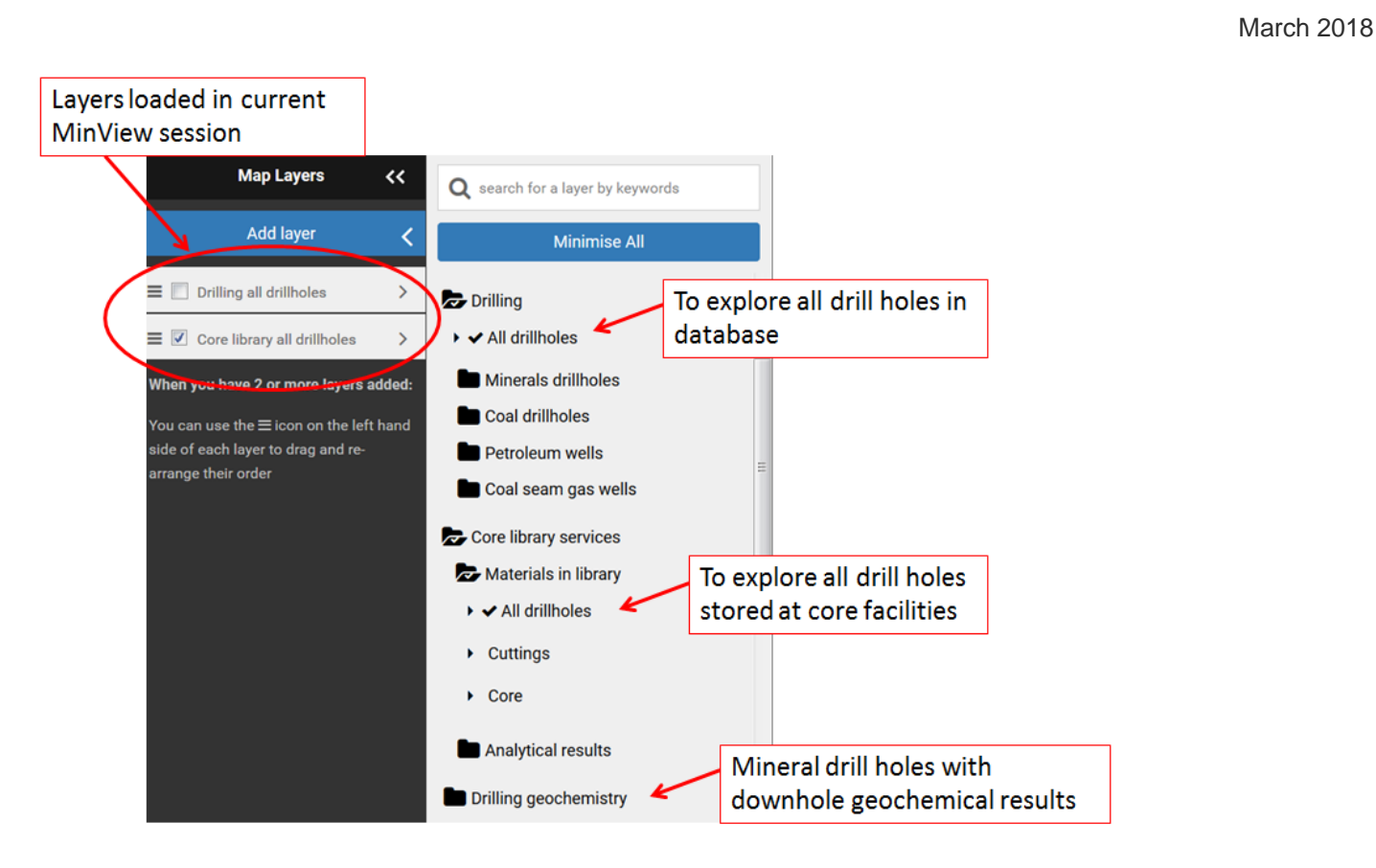

Once a layer has been added you can search on the drillhole data using either 1) your area of interest (Spatial search) or 2) information about the drillhole e.g. Hole name, Project, Title etc (Text search). Simply click on the Search tools provided at the top right menu bar to open the Search form and follow the instructions. To learn more about search options, please refer to the user manual available from the menu bar  $(2 \text{ icon})$ .

## Search results

The results of your search are presented in a table as shown below. Scroll bars allow you to explore the records and information. Summary reports are available for individual records by clicking the 'Report' button and you can highlight selected records to locate the points on the map. Also, several fields such as 'title' and 'report' contain hyperlinks to the DIGs system to enable users to open related reports.

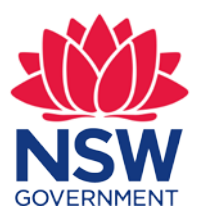

*Preparing for your core library visit*

#### **Text Search statement**

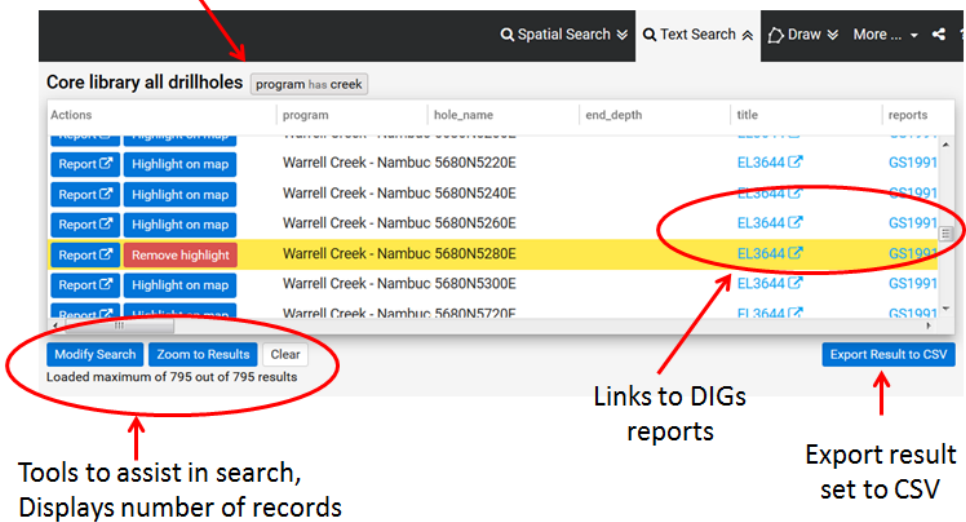

### Related drillhole data

The level of drillhole information stored at the core libraries is highly variable. Key fields to note when exploring the drilling records in MinView include:

- core library
- material in library
- interval stored
- sample test.

These fields indicate what material is available and any previous test work undertaken on the drillhole. In addition, approximately 300 drillholes stored at the Londonderry core facility have been scanned using the HyLogger<sup>™</sup>, providing hyperspectral data and imagery.

### Where can I find out more ?

Explore the user guide at [https://minview.geoscience.nsw.gov.au/docs/minview-user-manual-](https://minview.geoscience.nsw.gov.au/docs/minview-user-manual-170627.pdf)[170627.pdf](https://minview.geoscience.nsw.gov.au/docs/minview-user-manual-170627.pdf)

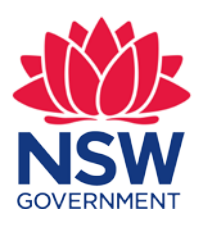

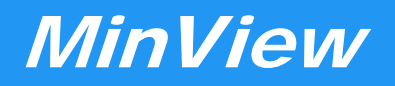

*Preparing for your core library visit*

March 2018

Call on 1300 305 695.

If English isn't your first language, please call 131 450. Ask for an interpreter in your language and then request to be connected to our information centre on 1300 305 695.

Email [minview.info@planning.nsw.gov.au](mailto:minview.info@planning.nsw.gov.au)

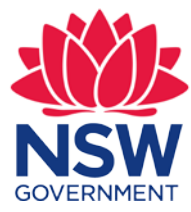